# **2012** 级校内实训小学期实践教学技术文档

# 第一章 数据准备

# 要求:

所有的数据放在 E 盘, 每个学生只能一个文件夹;

#### 1.1 现有数据

.tif 格式的 1:5 万标准分幅地形图影像(如 9-50-141-乙(滁县).tif)。

#### 1.2 建立文件夹及拷贝数据

在 E 盘根目录下创建文件夹,并以"图符号\_姓名"命名该文件夹,并在其下面建立 Raster 和 Vector 文件夹,如图 1.1。

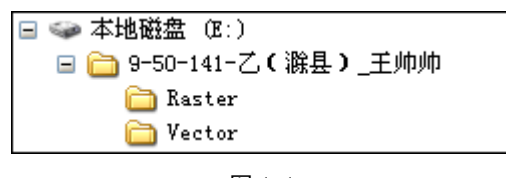

图 1-1

从指定机位将自己分得的 1:5 万标准分幅地形图影像拷贝到上一步创建的目录中的 Raster 文件夹 下,如图 1-2 所示。

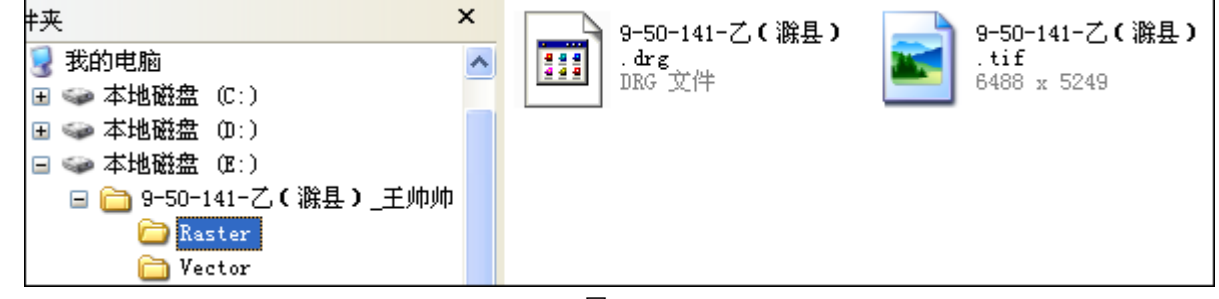

图 1-2

# 第二章 地形图影像配准

#### 2.1 加载数据和影像配准工具

打开 ArcMap,在工具条上单击右键,在弹出的工具栏选框中,添加"Georeferencing"工具栏, 如图 2-1,并在"Tool->Extentions"下查看该工具是否激活。

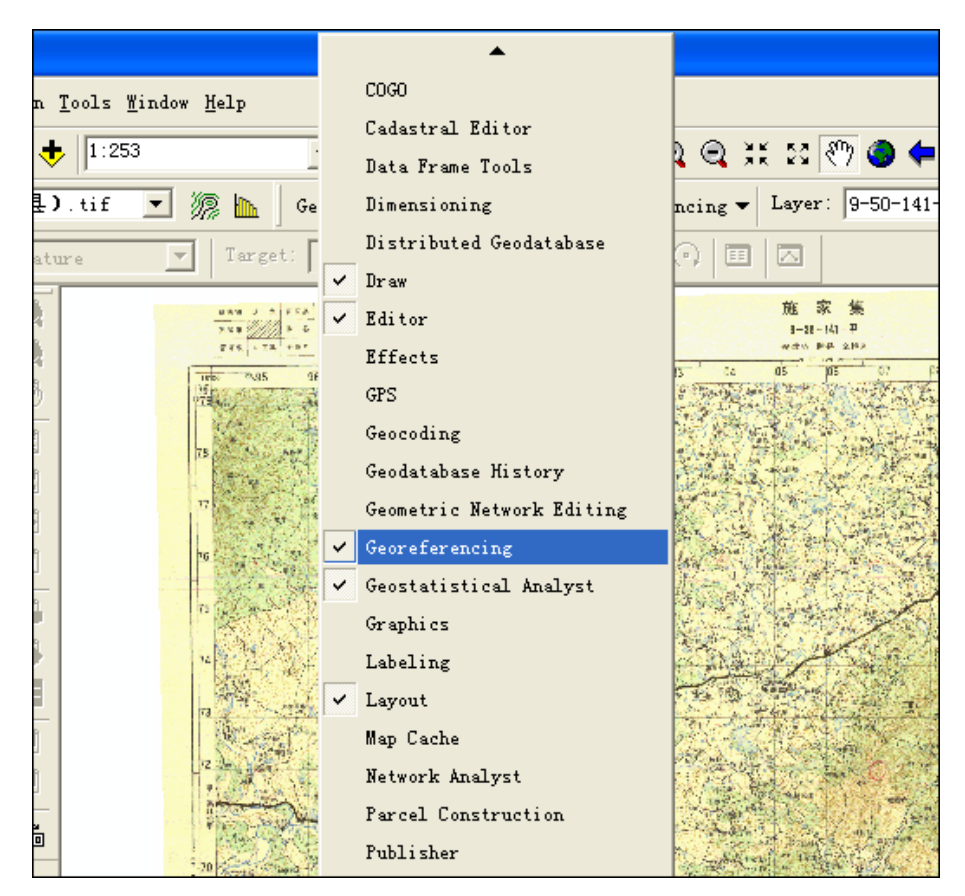

图 2-1

把需要进行配准的影像-9-50-141-乙(滁县).tif 添加到 ArcMap 中, 会发现"影像配准"工具 栏中的工具被激活,如图 2-2。

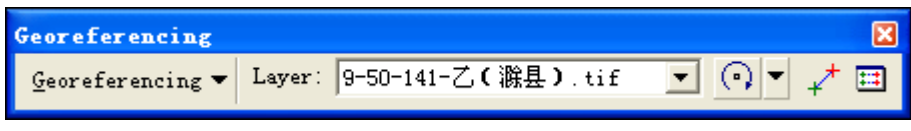

图 2-2

# 2.2 输入控制点

在配准中需要获取一些特殊点的坐标。通过读图,可以得到一些控件点――公里网格的交点,从图 中均匀的选取 4 个点,且这些点能够均匀分布。

● 在" Georeferencing"工具栏上, 点击"Add Control Points"按钮<mark>子</mark>

 使用该工具在影像上找一个控制点单击左键,单击鼠标右键,在弹出菜单中单击"Input X and Y"命令(如图 2-3),弹出对话框,输入该点实际的坐标位置(如图 2-4)。

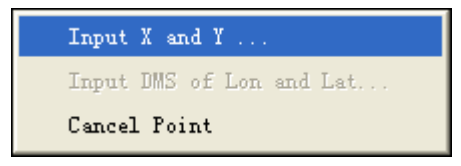

图 2-3

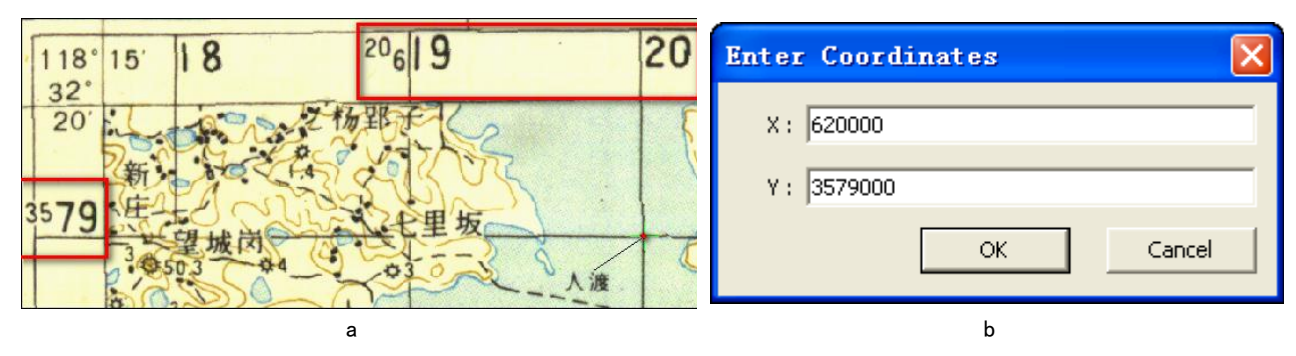

图 2-4

- 注: 图中的 X 坐标无需加条带号, 如本例中的 20。
	- 用相同的方法,在影像上增加多个控制点(大于个),输入它们的实际坐标。点击

"Georeferencing"工具栏上的"View Link Table"按钮

注意:在连接表对话框中点击"save"按钮,可以将当前的控制点保存为磁盘上的文件,以备使用。

| 链接表                                                   |           |           |               |                |         | ?  |  |  |
|-------------------------------------------------------|-----------|-----------|---------------|----------------|---------|----|--|--|
| 链接                                                    | 影像源X      | 源影像Y      | 地图X           | 地图Y            | 残差      |    |  |  |
| 1                                                     | 15.138113 | 11.304936 | 564000.000000 | 2776000.000000 | 0.71068 |    |  |  |
| 2                                                     | 25.135478 | 11.301147 | 565000.000000 | 2776000.000000 | 0.38561 |    |  |  |
| 3                                                     | 65.173806 | 51.332651 | 569000.000000 | 2780000.000000 | 0.99261 |    |  |  |
| 4                                                     | 55.160858 | 51 331763 | 568000.000000 | 2780000.000000 | 0.77382 |    |  |  |
| 5                                                     | 55.157005 | 41.306330 | 568000.000000 | 2779000.000000 | 1.32653 |    |  |  |
| 6                                                     | 15.127391 | 51.319324 | 564000.000000 | 2780000.000000 | 0.57543 |    |  |  |
| 7                                                     | 15.143302 | 41.320377 | 564000.000000 | 2779000.000000 | 1.15511 |    |  |  |
| 8                                                     | 45.147592 | 31.307425 | 567000.000000 | 2778000.000000 | 0.82598 |    |  |  |
| 9                                                     | 65 159930 | 11.308004 | 569000 000000 | 2776000.000000 | 0 73332 |    |  |  |
| 10                                                    | 55 165205 | 11.306153 | 568000 000000 | 2776000.000000 | 0.55028 |    |  |  |
| 11                                                    | 25.131549 | 41.310733 | 565000.000000 | 2779000.000000 | 0.99226 |    |  |  |
| 12                                                    | 55.166284 | 31.310926 | 568000.000000 | 2778000.000000 | 0.68754 |    |  |  |
| ≺                                                     |           |           | Ш             |                | ∣⊵      |    |  |  |
| 总的RMS错误:<br>自动调整<br>转换:<br>0.84868<br>二次多项式<br>⊽<br>▼ |           |           |               |                |         |    |  |  |
| 载入…                                                   | 保存…       |           |               |                |         | 确定 |  |  |

图 2-5

检查控制点的残差和 RMS, 删除残差特别大的控制点并重新选取控制点。转换方式设定为"二次多 项式"

## 2.3 更新参考

增加所有控制点,并检查均方差(RMS)后,在"Georeferencing"菜单下,点击"Update Georeferencing", 如图 2-6。

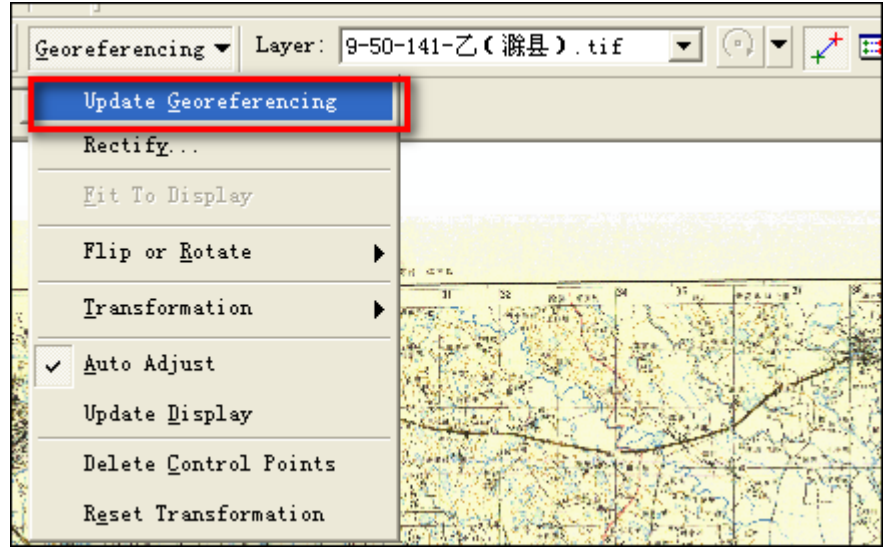

图 2-6

# 2.4 为校正后影像赋投影

打开 ArcCatalog, 找到自己所建的文件夹(如果找不到,可执行以下步骤: 打开 ArcCatalog, 在 Catalog 上右击选择 Connection Folder, 如图 2-7, 弹出 Connect to Folder 对话框, 选中所找文件 夹,点击确定)。

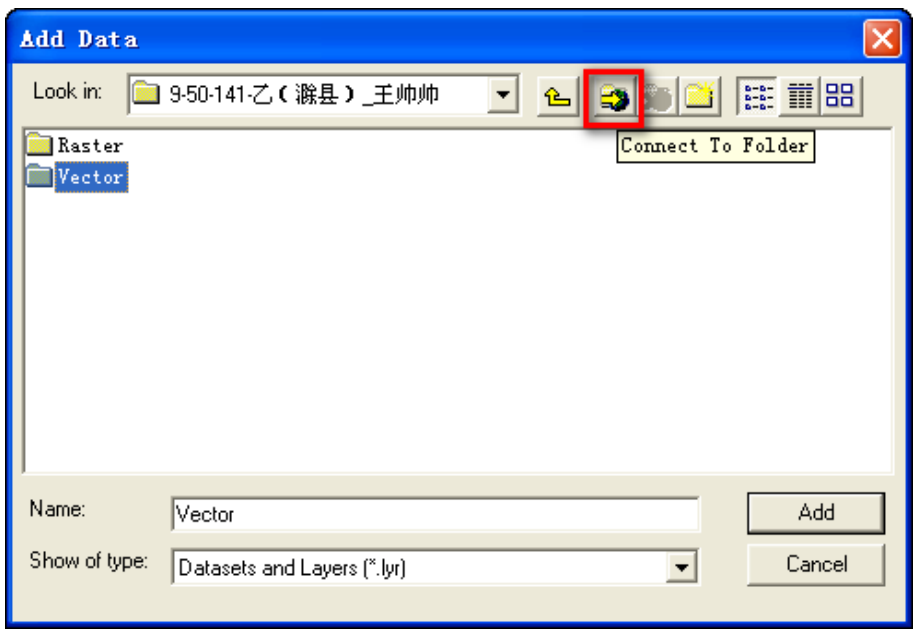

图 2-7

选中校正后的影像,点击鼠标右键,单击"Properties",弹出对话框,在"Spatial Reference" 项单击"Edit"按钮,如图 2-8。

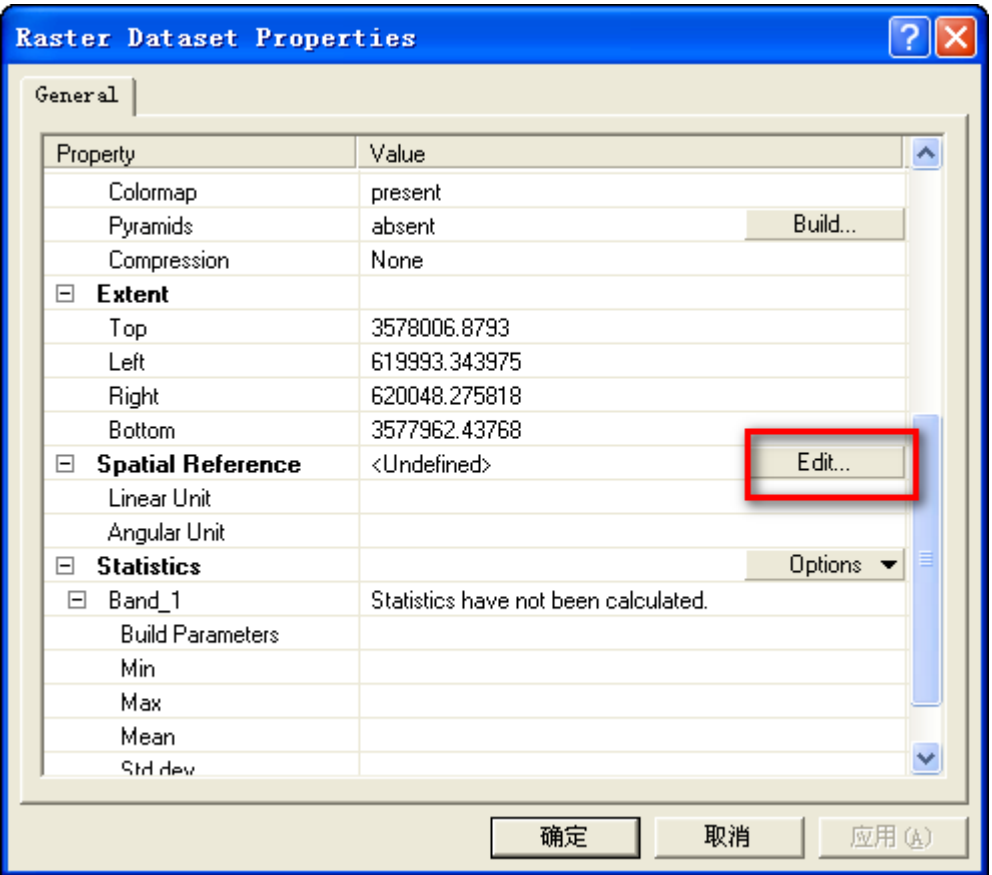

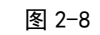

在弹出的对话框中单击"select"按钮,如图 2-9。

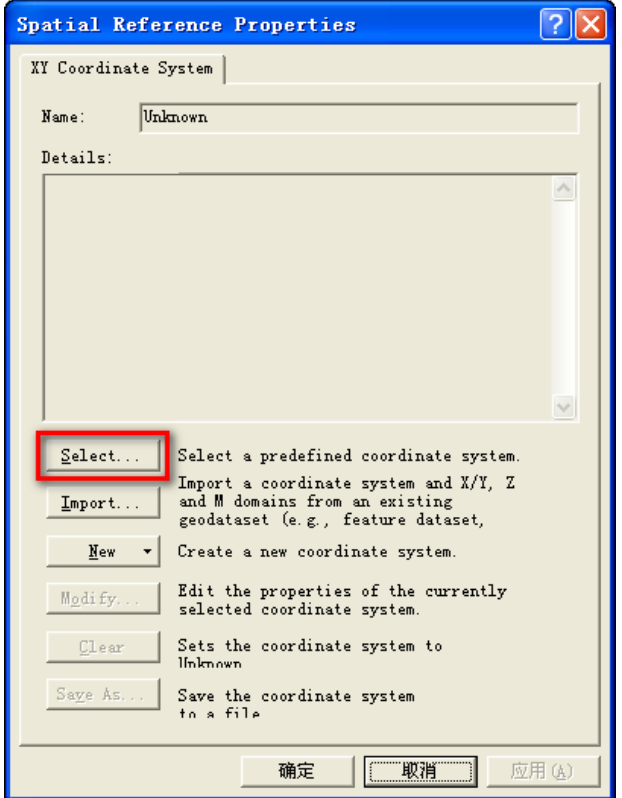

图 2-9

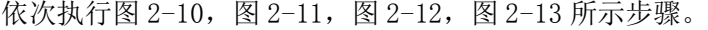

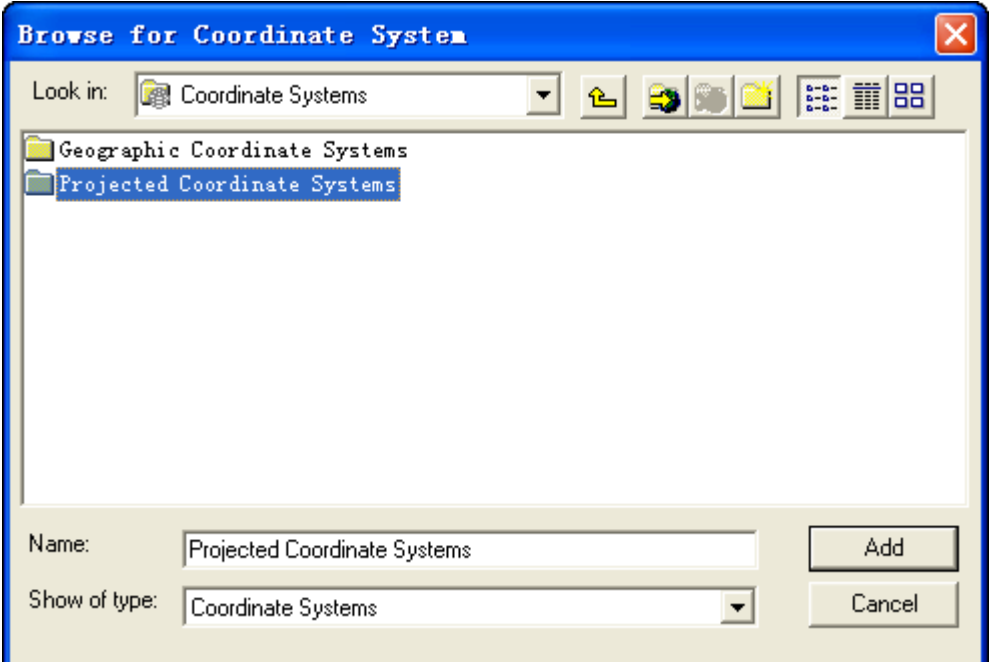

图 2-10

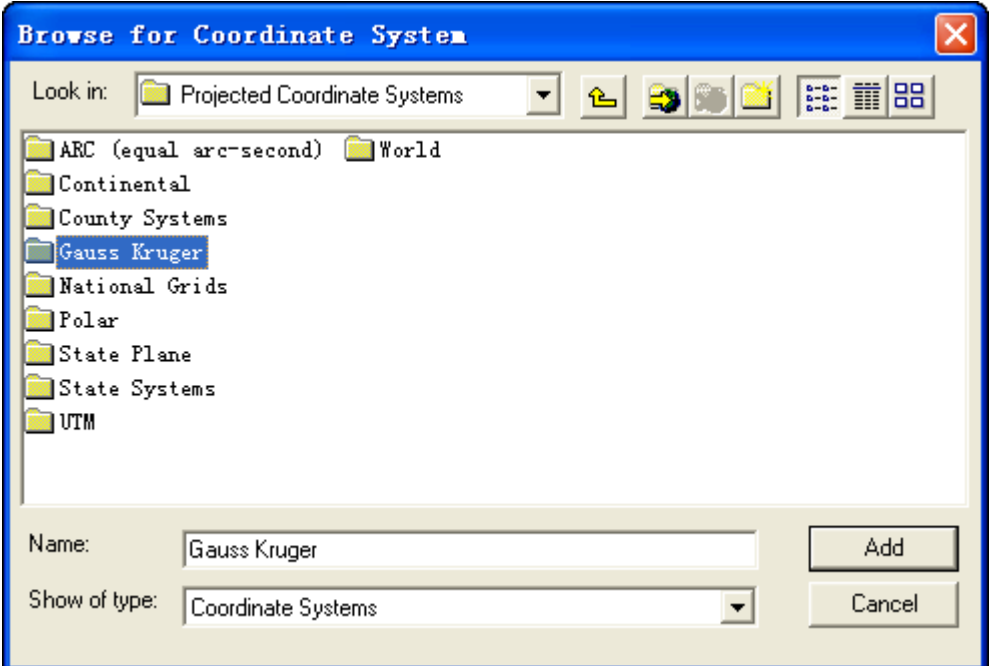

图 2-11

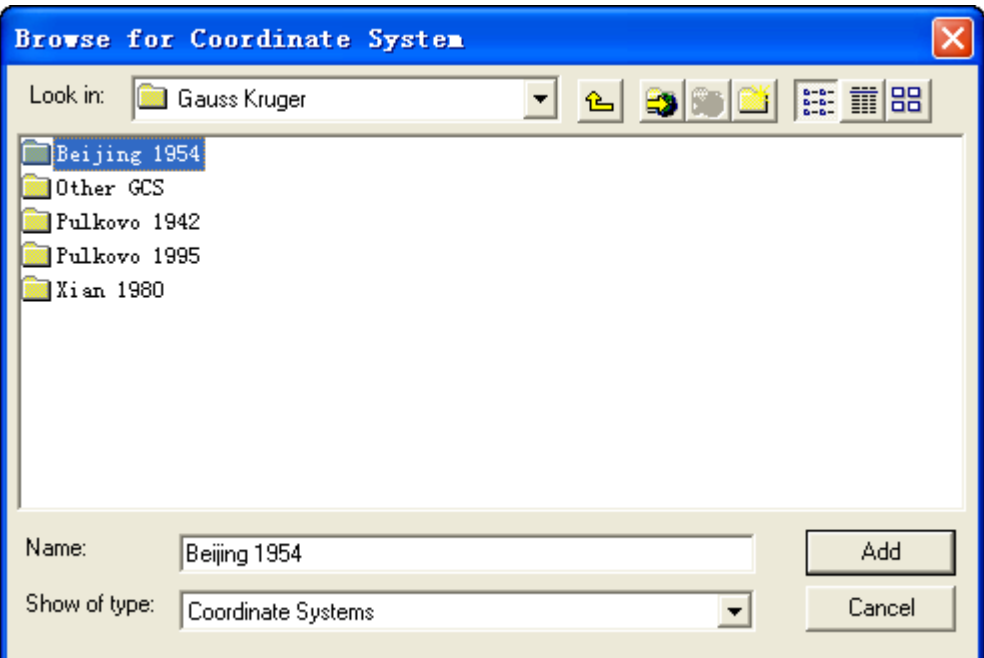

图 2-12

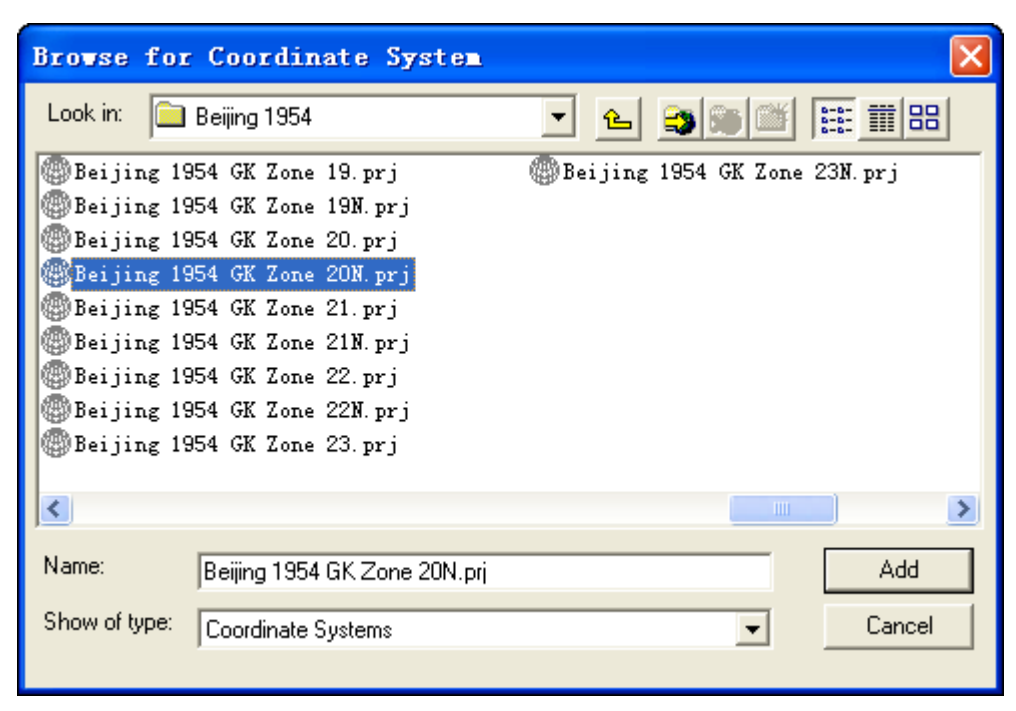

图 2-13

投影的选取依据以下两个信息: 条带号和地形图中所载坐标系信息, 如图 2-14。

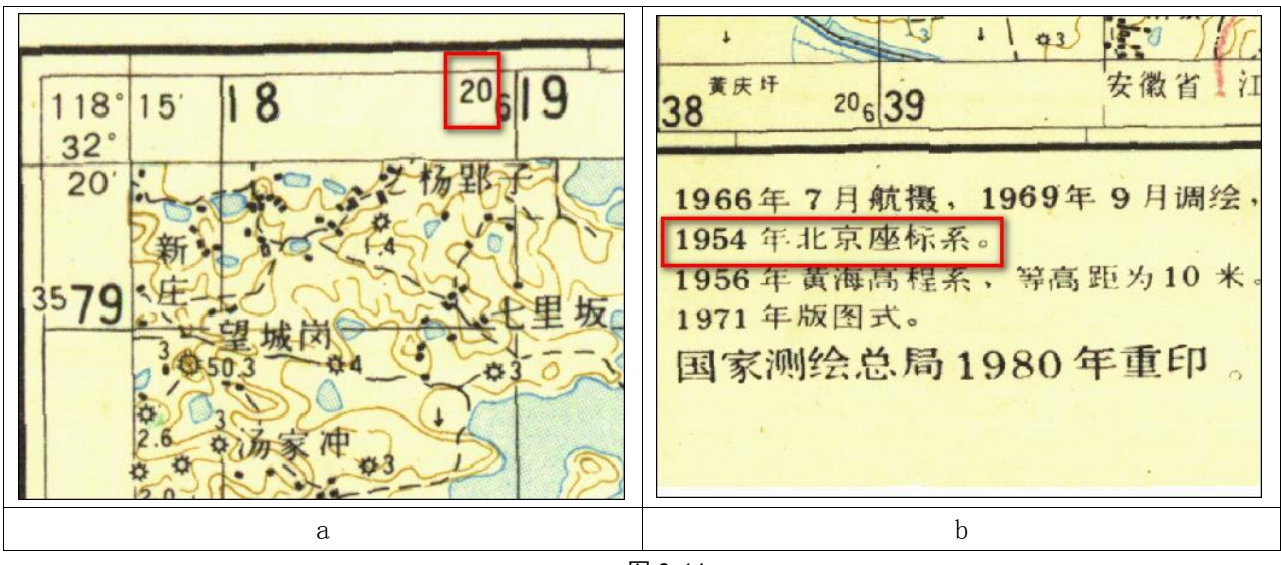

图 2-14

通过上面操作,完成了配准工作,下面将使用这些配准后的影像进行分层矢量化。

# 第三章 数据采集

本次基础地理数据采集包含以下要素:高程点、地名、水系(水系线,水系面,水系附属设施)、 交通(交通线,交通面,交通附属设施)。

# 3.1 数据库创建

(1)图幅名称变换

将现有图幅的旧名称转换为新名称步骤如下:

₩

打开共享中的"图幅编号.exe"程序 | <sub>SKB</sub> | 图编号 | 并出对话框如图 3-1 所示。

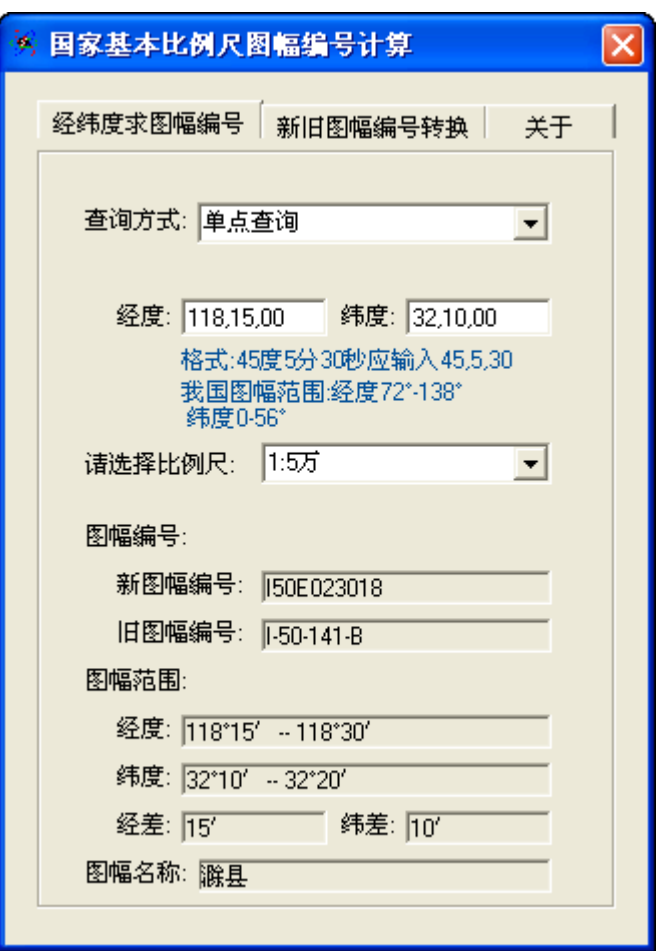

图 3-1

选择单点查询方式,同时向经度、纬度图框中分别填入相应经纬度。经纬度为图幅左下角的经纬度 值。如图 3-2。

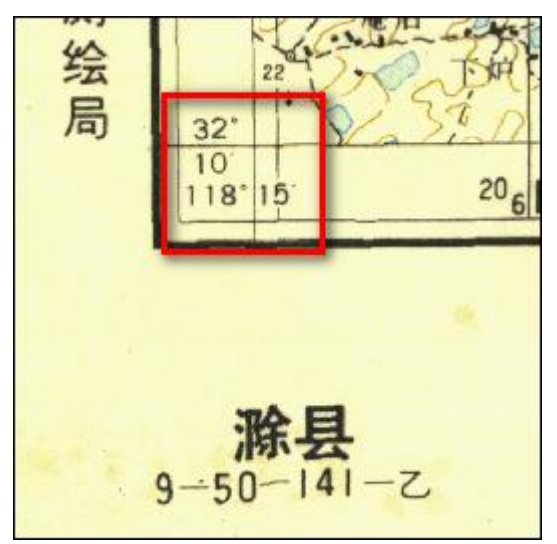

图 3-2 将经纬度填入后(如图 3-1),单击"新旧图幅编号转换"标签,即得到新的图幅编号,如图 3-3。

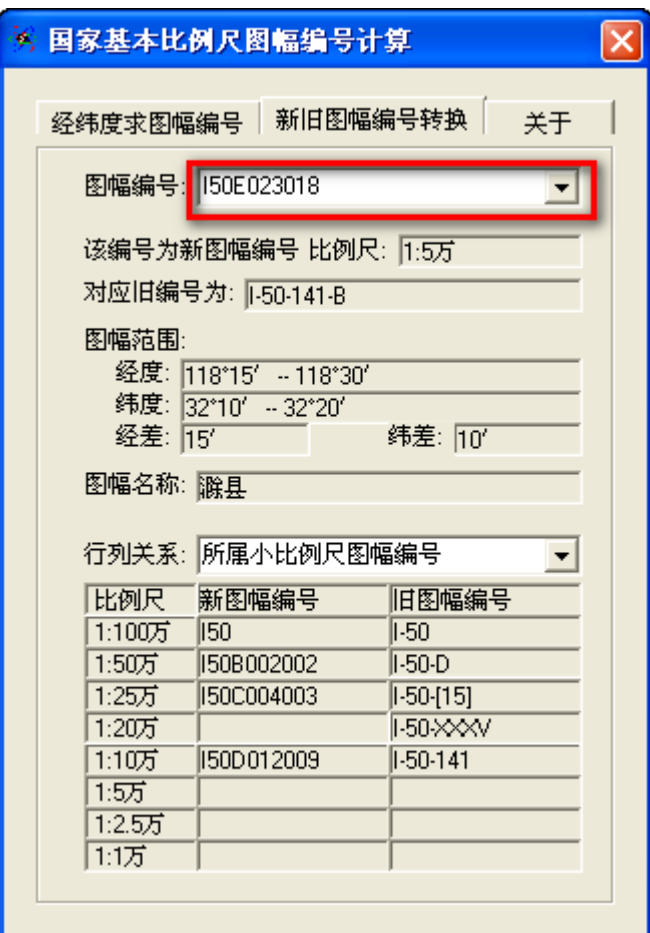

图 3-3

(3) 在 Vector 文件夹下,鼠标右击,在"新建"中,选择"个人 Geodatabase",如图 3-4。并 修改该 Geodatabase 数据库的名称。数据库命名方式为: "新图符号\_姓名", 如图 3-5。

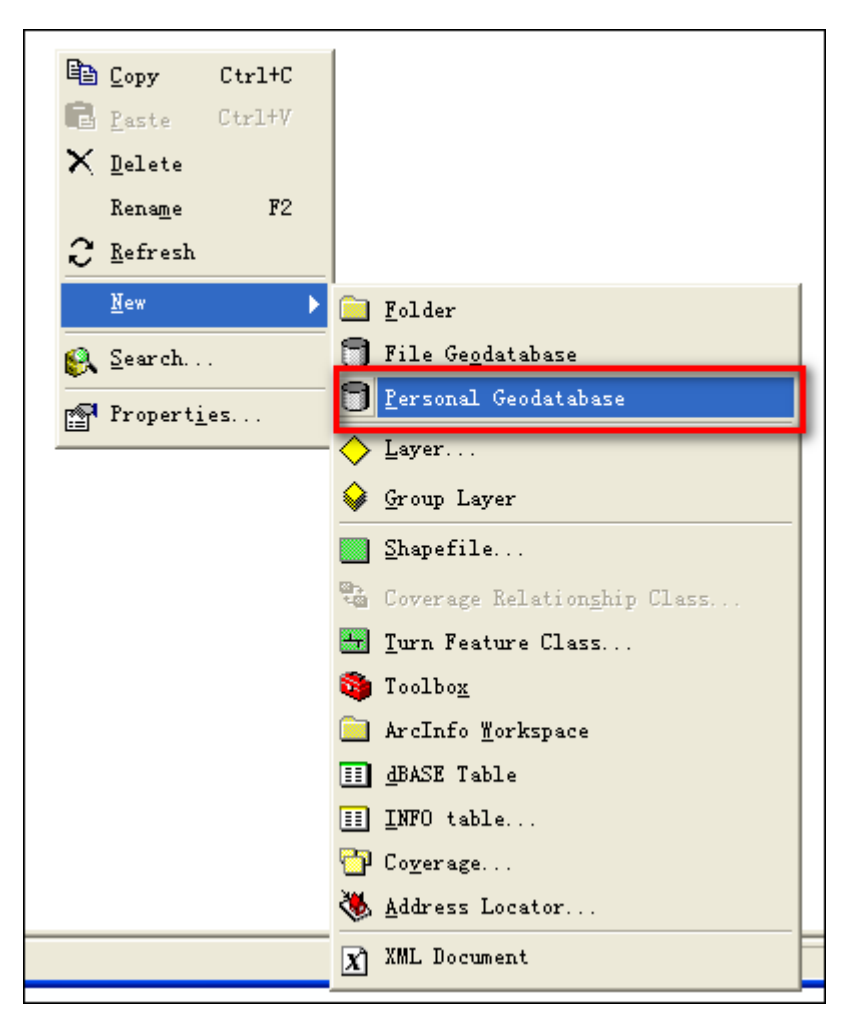

图 3-4

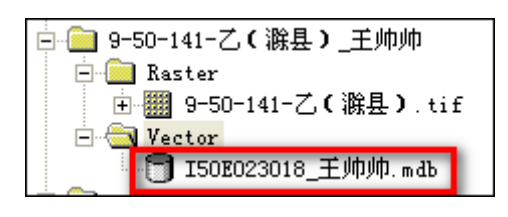

图 3-5

# 3.2 要素图层创建及数据采集

# 3.2 高程点和地名采集

分别建立高程点要素图层和地名要素图层,图层名称、字段名字及类型如下:

表 2-1

| 要素  | 命名                   |       | 字段名称 | 字段类型          |  |
|-----|----------------------|-------|------|---------------|--|
| 高程点 |                      | Point | Elev | double        |  |
|     | 150E023018 Terlk P   |       | Code | Short Integer |  |
| 地名  | I50E023018_Residen_P |       | Name | Text          |  |

下面以创建高程点图层为例进行介绍。

在个人 Geodatabase 中, 鼠标右击, 在"新建"中选择"要素类", 命名以表 2-1 中为准, 如图 3-6。

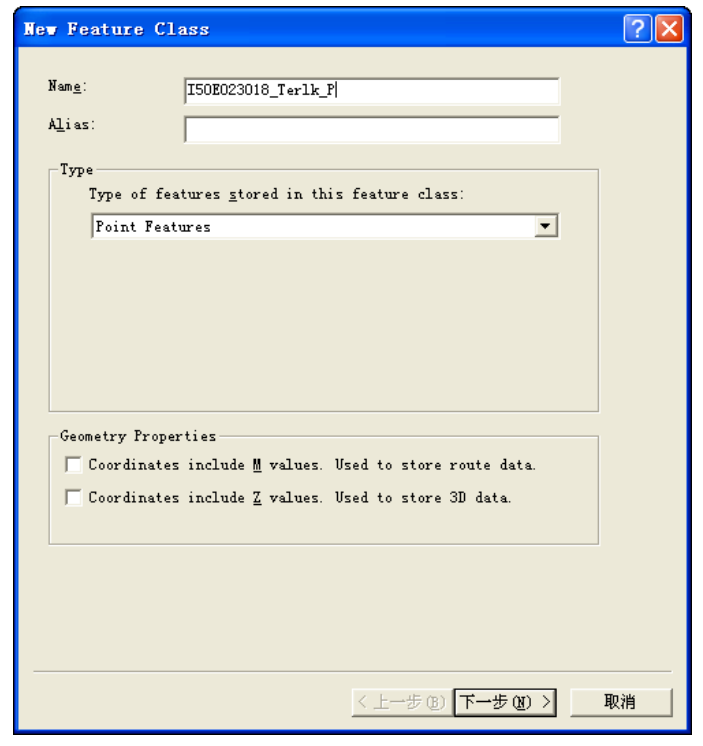

图 3-6

单击"下一步"按钮,在弹出的对话框中,单击"Import"按钮,如图 3-7。

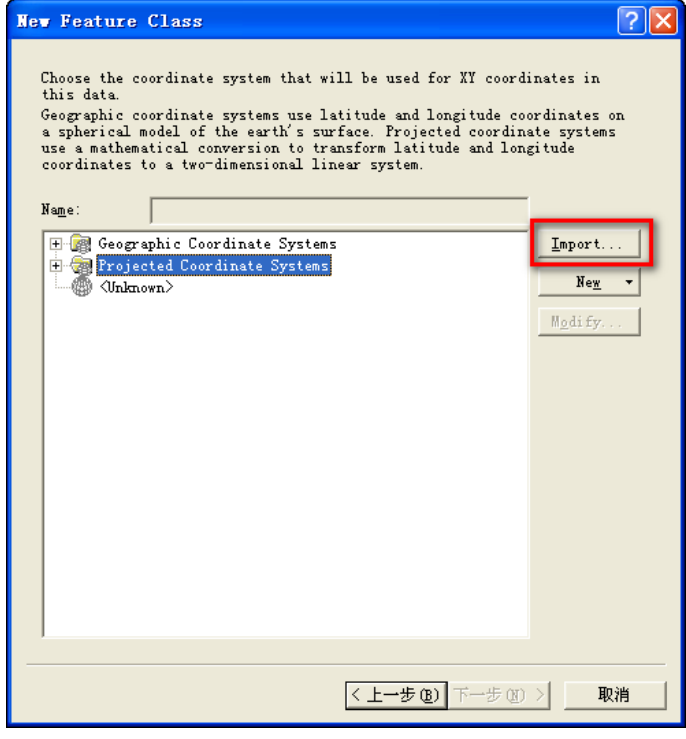

图 3-7

在弹出的对话框中选中已经校正好的影像,并点击"Add"按钮,如图 3-8。

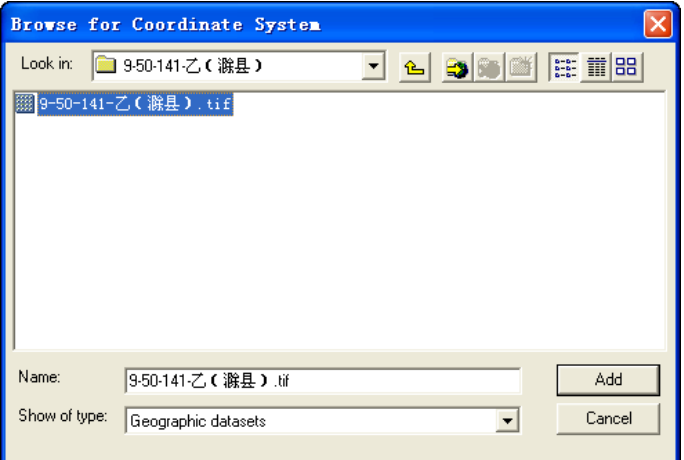

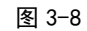

在如图 3-9 所示窗口中设置该图层的字段。

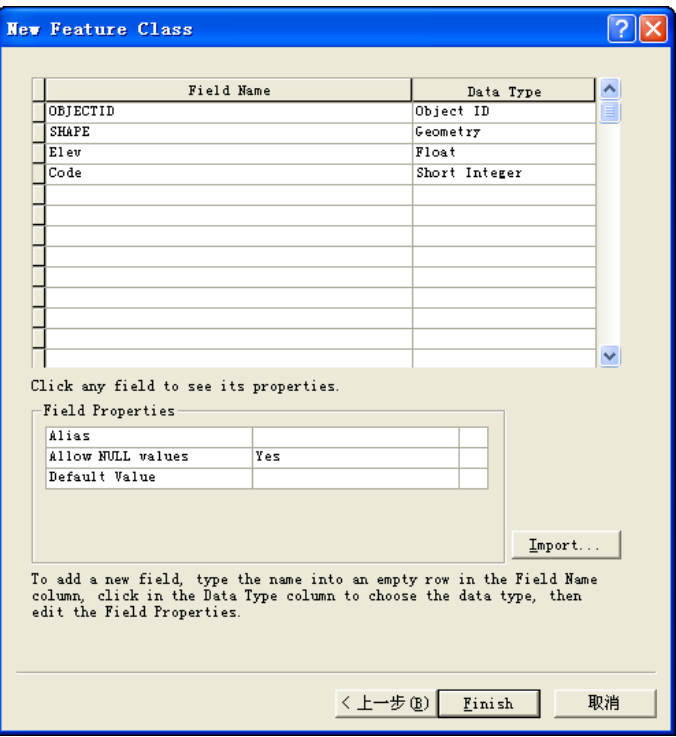

图 3-9

后面步骤以为默认设置为准,直到结束。

具体操作过程参考"6 高程点和地名数据采集"视频。其中地名采集时,如视频所示采集地名的左 下角点。

# 3.3 水系数据采集

#### **3.3.1** 要素图层创建

在水系数据中需要创建的要素图层的名称、字段名称及类型如表 3-2 所示:

| ∼ ∽   |                   |          |      |             |  |  |  |  |  |
|-------|-------------------|----------|------|-------------|--|--|--|--|--|
| 要素    | 命名                | 类型       | 字段名称 | 字段类型        |  |  |  |  |  |
| 水系面   | I50E023018 SX G   | Polygon  | 分类代码 | Text $(20)$ |  |  |  |  |  |
|       |                   |          | 名称   | Text $(20)$ |  |  |  |  |  |
| 水系线   | 150E023018 SX L   | Polyline | 分类代码 | Text $(20)$ |  |  |  |  |  |
|       |                   |          | 名称   | Text $(20)$ |  |  |  |  |  |
| 水系附属设 |                   | Polyline | 分类代码 | Text $(20)$ |  |  |  |  |  |
| 施     | I50E023018_SXFS_L |          | 名称   | Text $(20)$ |  |  |  |  |  |

表 3-2

首先, 在 Geodatabase 数据库中创建"water"要素集, 如图 3-10。

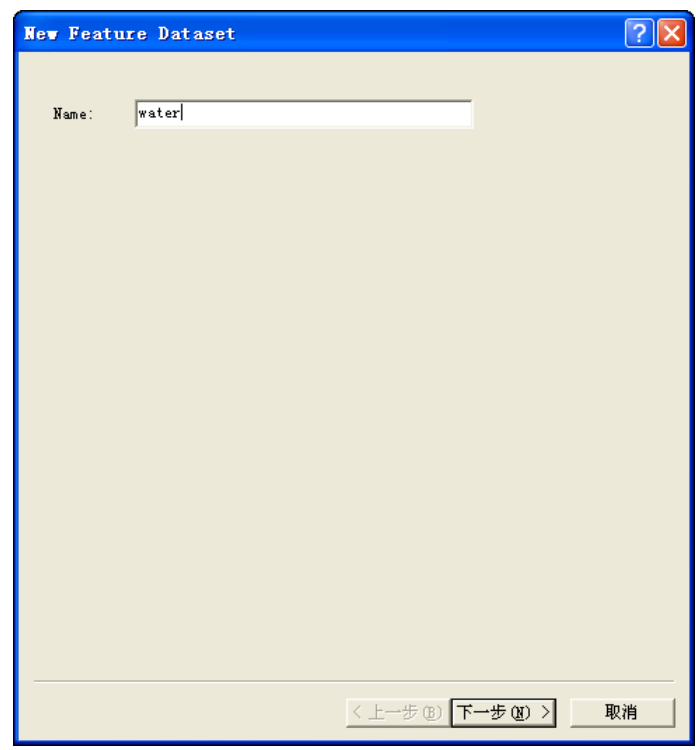

图 3-10

单击"下一步"按钮,, 在弹出的对话框中, 单击"Import"按钮, 如图 3-11。

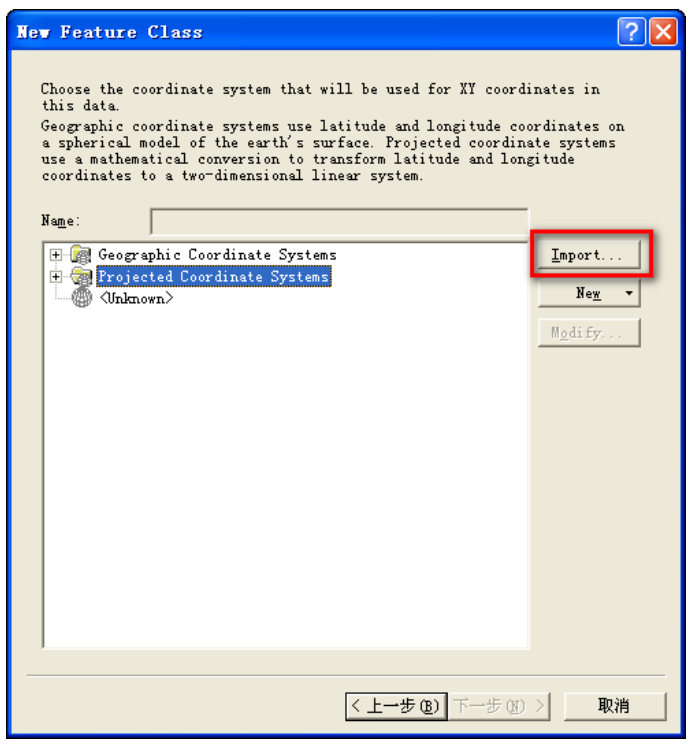

图 3-11

在弹出的对话框中选中已经校正好的影像,并点击"Add"按钮,如图 3-12。

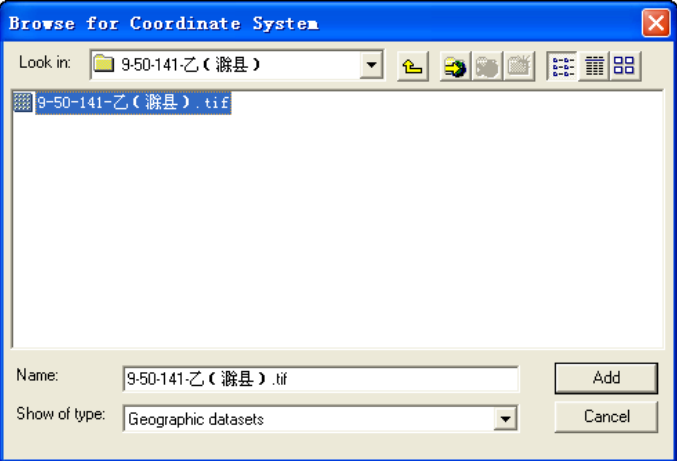

图 3-12

后面步骤以为默认设置为准,直到结束。

在该要素集中,以表 3-2 为准,创建相应的要素图层,具体步骤参照 3.2(注在要素集中创建要素 层不需要赋投影)。创建好的图层如图 3-13 所示。

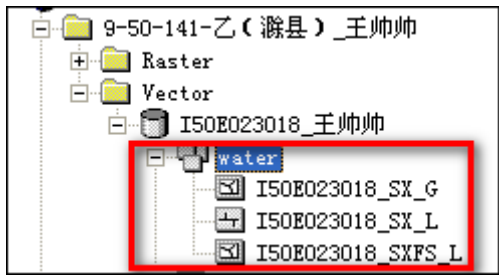

图 3-13

# **3.3.2** 水系面(面)

(1)水系面(面)采集

说明:河流、湖泊、沟渠、水库、池塘等采用面要素表示。

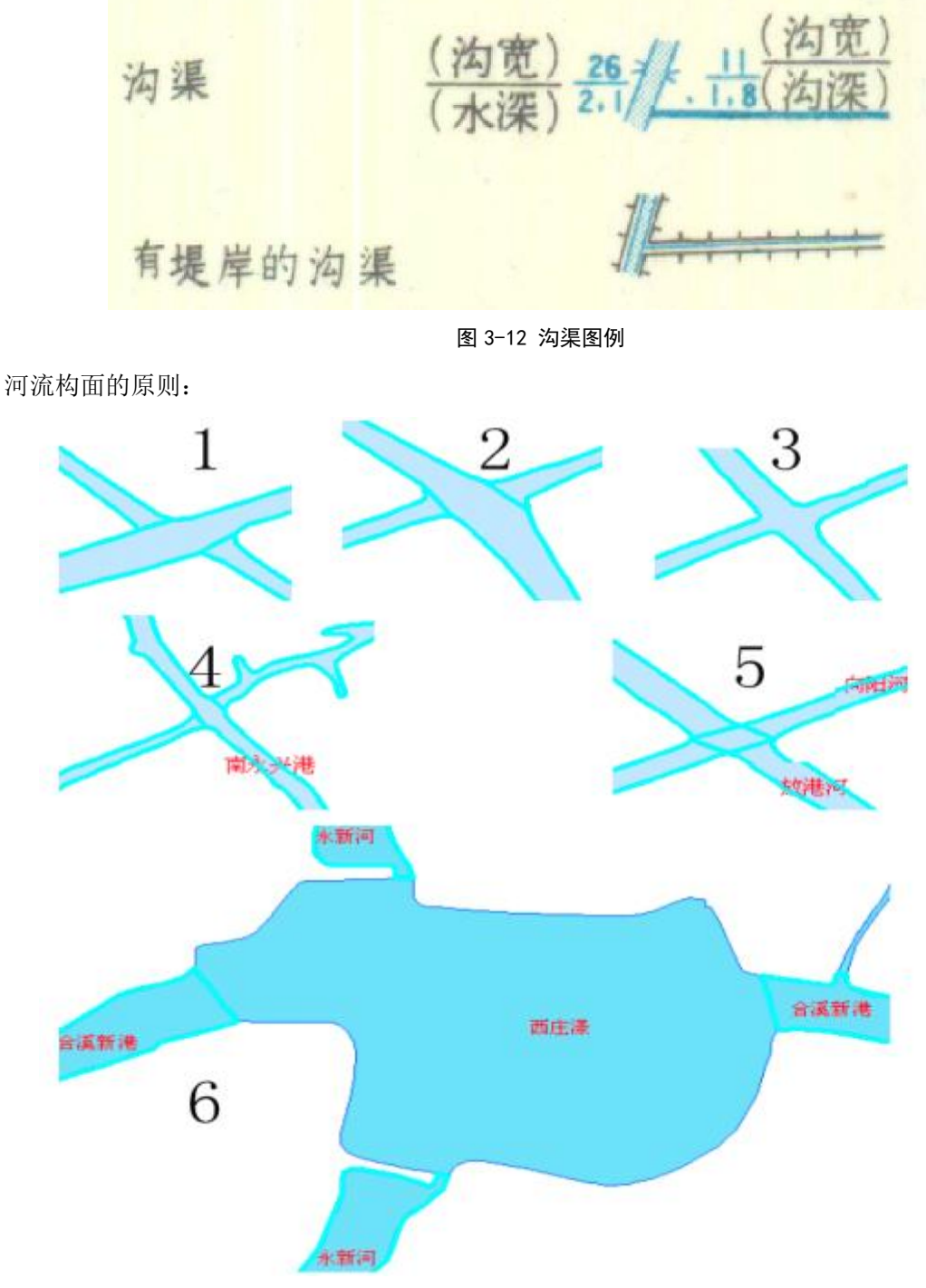

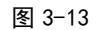

(2)水系面质检

按照视频中的"创建拓扑 **2**"中的方法为水系面图层构建拓扑,不同的是在选择拓扑规则时选择

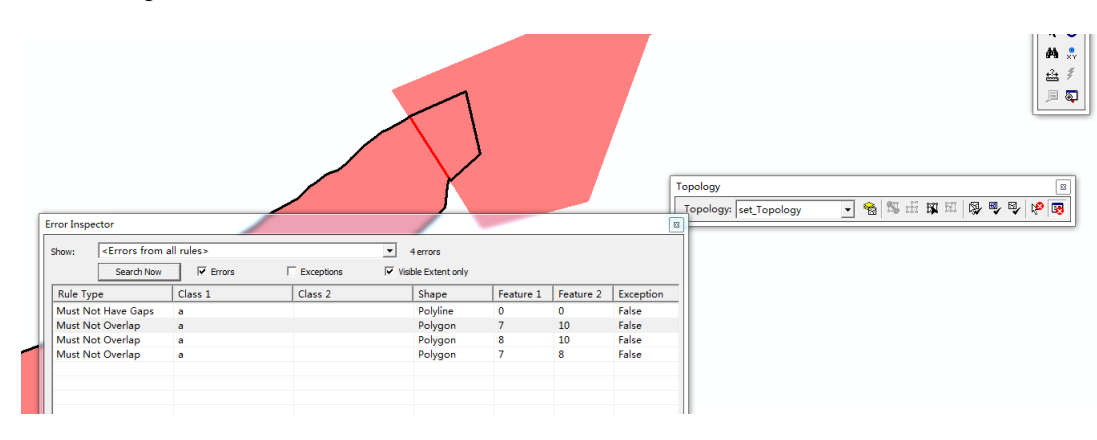

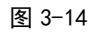

参照"拓扑错误修改3"视频进行拓扑错误修改。

"Must not overlap",创建后如下图所示。

基本方法如图 3-15, 图 3-16 所示, 右击 Must Not Overlap 选择 Merge 进行修改。

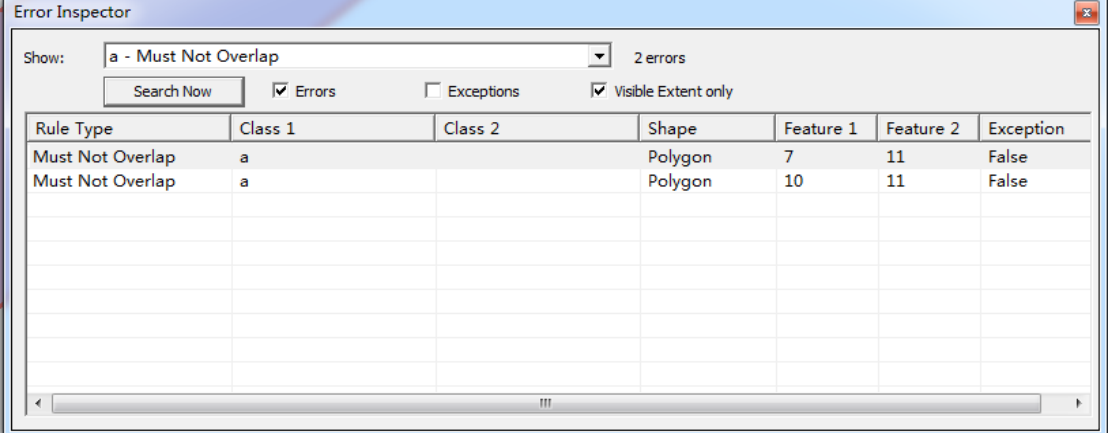

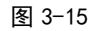

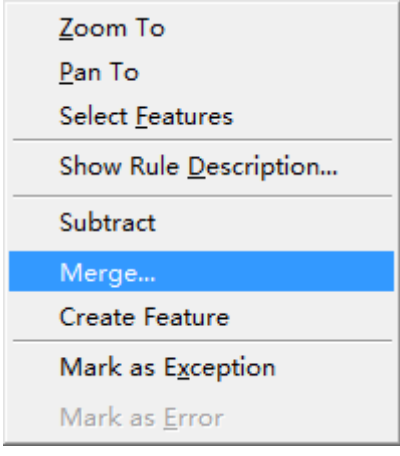

图 3-16

在弹出的 Merge 窗口中,选中正确的要素,如图 3-17 中的 a-11 为正确的,点击选中后,按 OK 按 钮,完成拓扑修改。

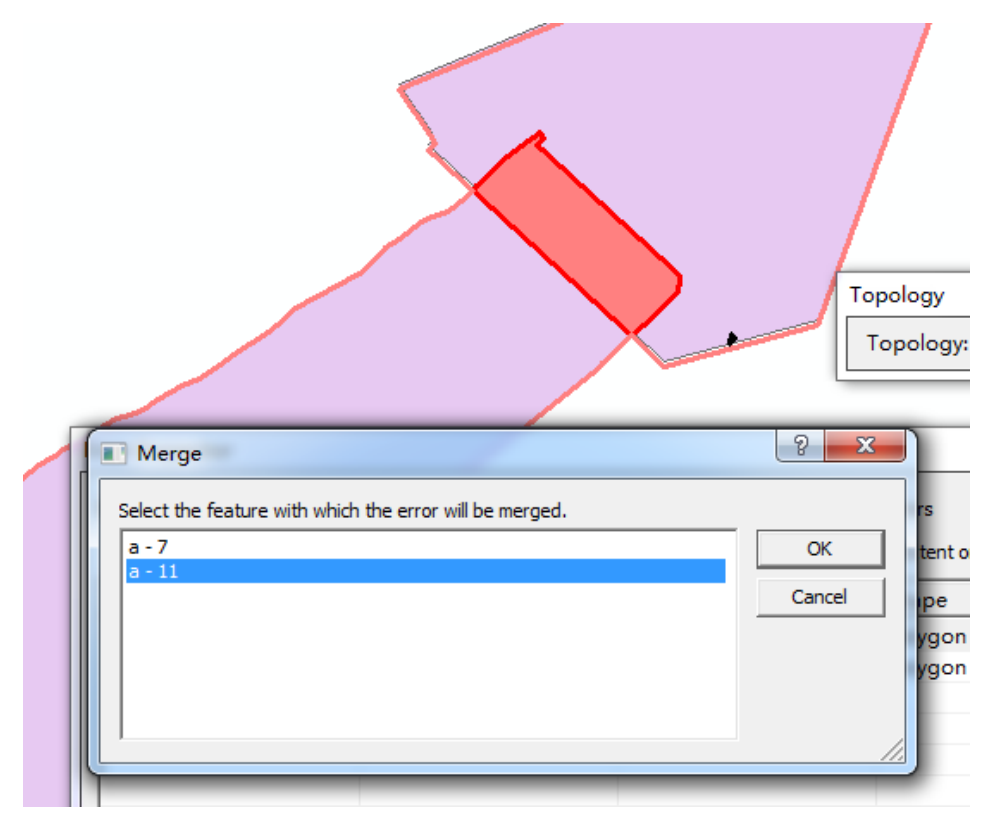

图 3-17

# **3.3.3** 水系线(线)

(1)水系线数据的采集

说明:宽度小于 5mm 时用线表示。

采集步骤:参考等高线采集方法进行采集。

#### 水系采集时要注意:

1 开启捕捉时,只设置对节点的捕捉,如下图所示:

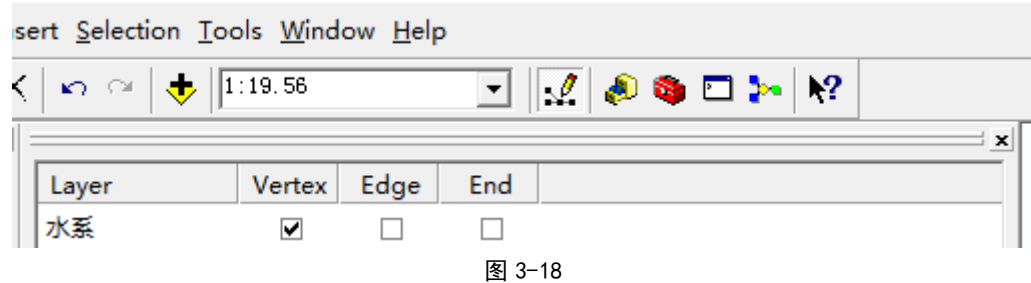

2 在采集过程中,注意在河流与河流的交汇处,留有节点。如下图所示:

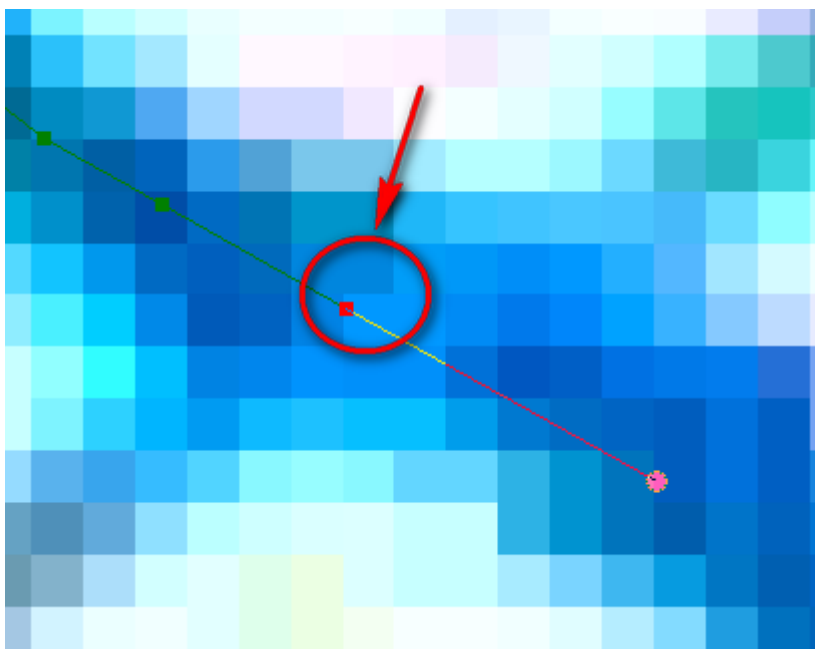

图 3-19

3 采集后, 对数据做 Smooth 处理, 方法参考具体操作步骤参见视频"Dissolve 处理"。将 Dissolve 改称 Smooth 命令,其他步骤与 Dissolve 一致。。

(2)水系线质检

完成水系线采集后,需要检查河流线与线及与河流面的连接处是否连接且有公共节点。如果没有节 点,手动添加节点后进行连接。 检查如下两种情况:

水系线和水系面要求在连接处有一个公共节点,如图 3-20 所示:

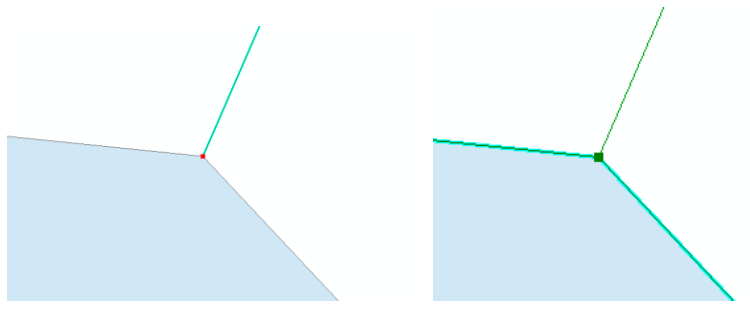

图 3-20

对于河流和河流线线相交的情况,需要线线相交的地方有一个公共节点,如图 3-21。

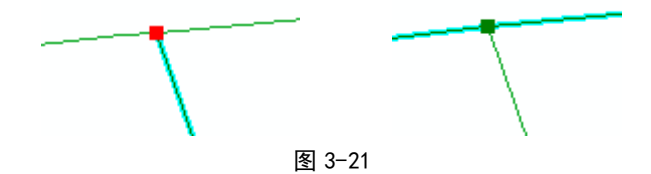

#### **3.3.4** 水系附属设施 (线)

水系注意:水系附属设施采集拦水坝、水闸、滚水坝的带有形状的一边。如图 3-22 所示标有红色 的一端。

水闸 1. 能通车的 2. 不能通车的 拦水坝 滚水坝

图 3-22

#### 3.3.5 水系属性"分类代码"字段相关内容

表 3-3

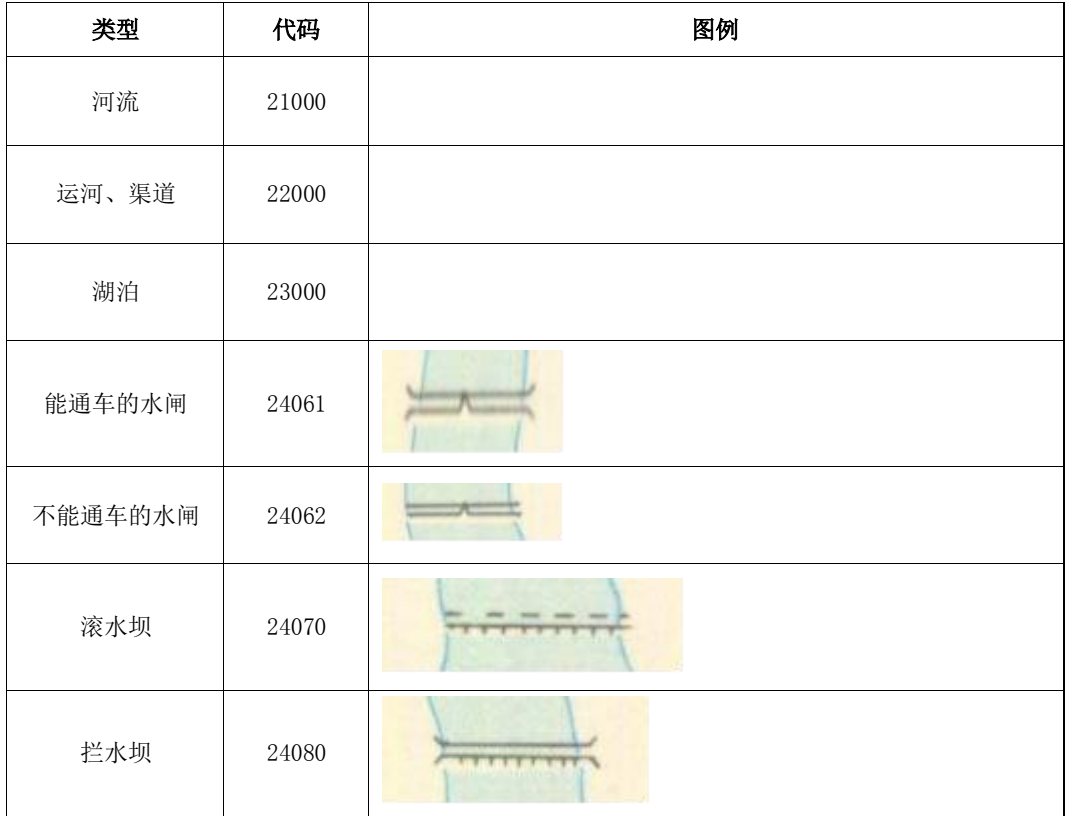

#### 3.4 交通数据采集

#### **3.3.1** 要素图层创建

在交通数据中需要创建的要素图层的名称、字段名称及类型如表 3-4 所示:

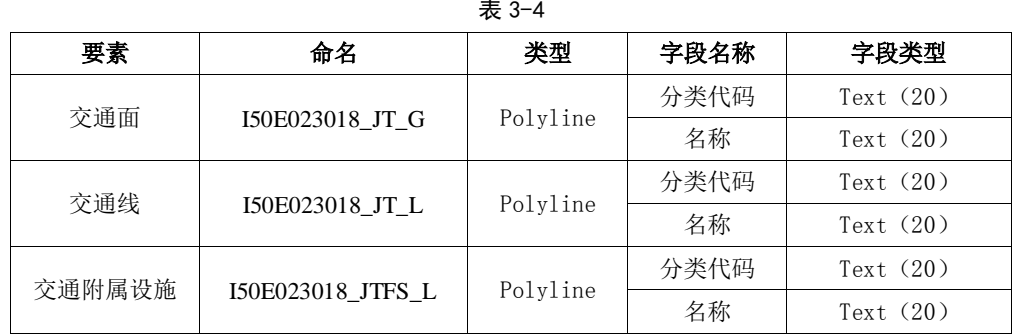

创建交通数据要素集的过程可参照 3.3.1,以表 3-4 为准,创建该要素集中的要素图层。创建好的 图层如图 3-23 所示。

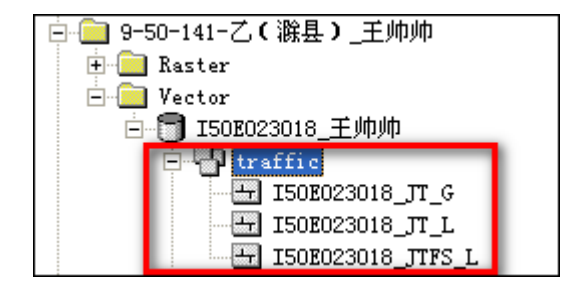

图 3-23

#### **3.4.2** 交通面

(1) 在 I50E023018\_JT\_G 要素图层中, 完成公路一边的采集。

注意: 在采集公路一边时, 始终保持公路面在你采集前进方向的左侧。图例如下:

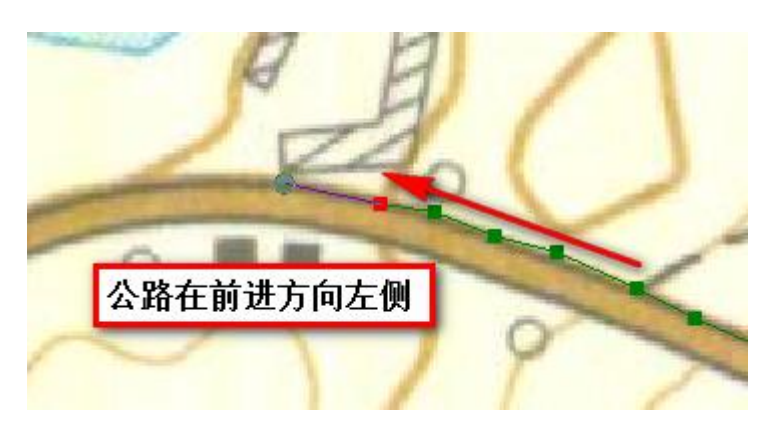

图 3-24

对采集完成的线图层构建缓冲区(buffer)处理,生成一个面状的交通面图层。

(2) 打开 toolbox,找到 buffer 工具。

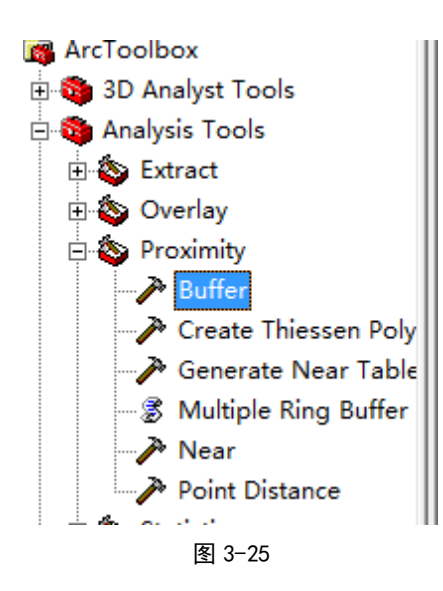

(3) 打开 buffer 工具后,输入采集完成的公路线图层 I50E023018\_JT\_G,将输出图层命名为 I50E023018\_JT\_A (即将输入图层名称中的 G 替换为 A), 所在位置与输入图层在同在 traffic 目录下, 设置缓冲范围为10米,缓冲方向为左,(在实际操作时,如果道路在前进方向的左侧选择左,如果道路 在前进方向的右时,选择右),点击"OK",完成面状公路的生成,具体设置如图 3-26 所示。

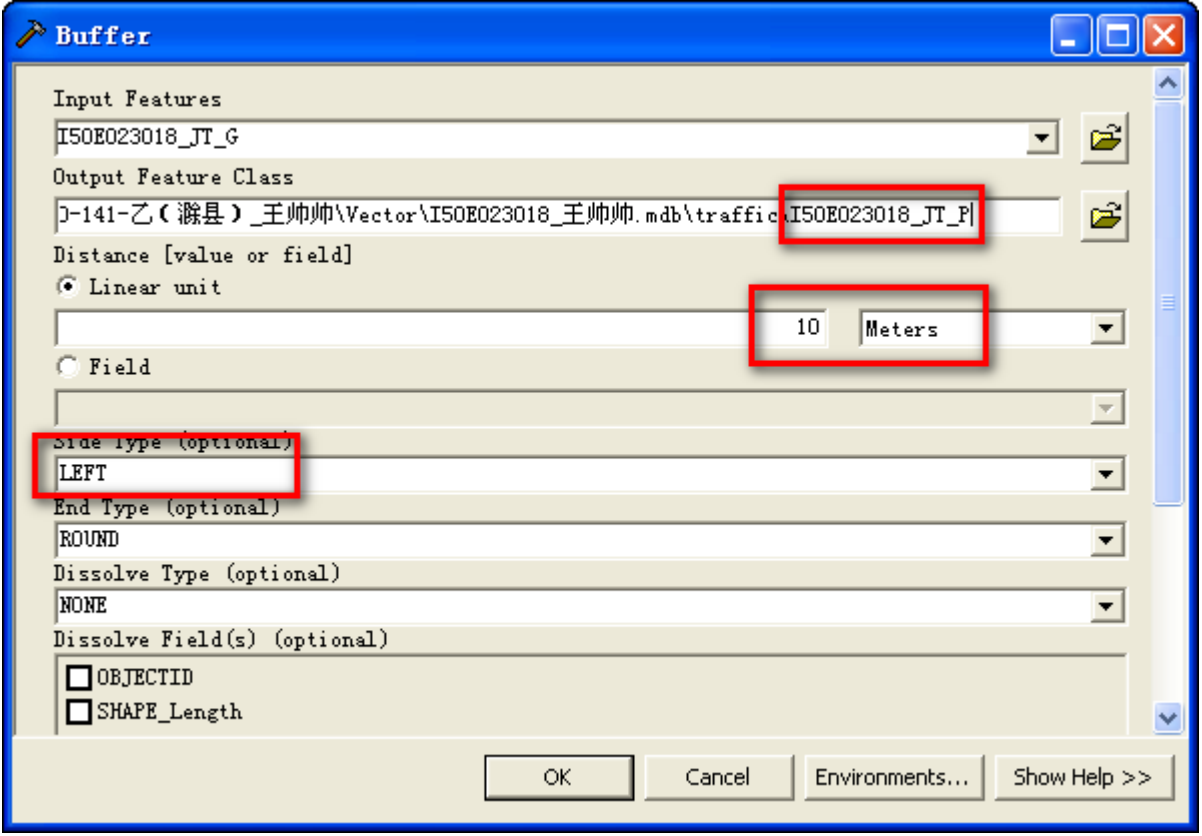

图 3-26

(4)缓冲结果,如图 3-27 所示。

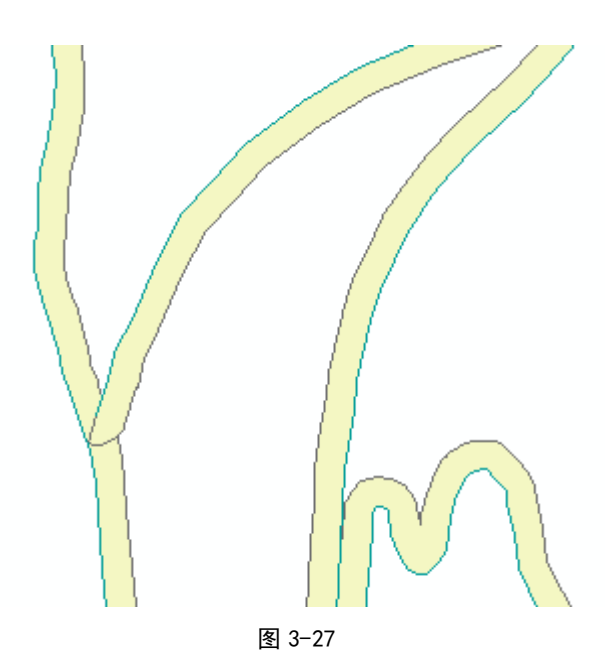

(5) 对面状公路进行拓扑检查,与水系面一样。在进行拓扑改错时,原则与水系面一致。

#### **3.4.3** 交通线

采集要求与水系线采集要求相同,要求线与线、线与面的连接处有节点。

#### **3.4.4** 交通附属设施

说明:人行桥采集时,人行桥用一条线表示,车行桥根据桥原始情况分别绘制两边后 Merge 成一 条线,双层桥采集桥的里侧,采集两侧后同样进行 Merge 处理成一条线。车行桥和双层桥图形一致, 在属性字段的代码是分别表示的。

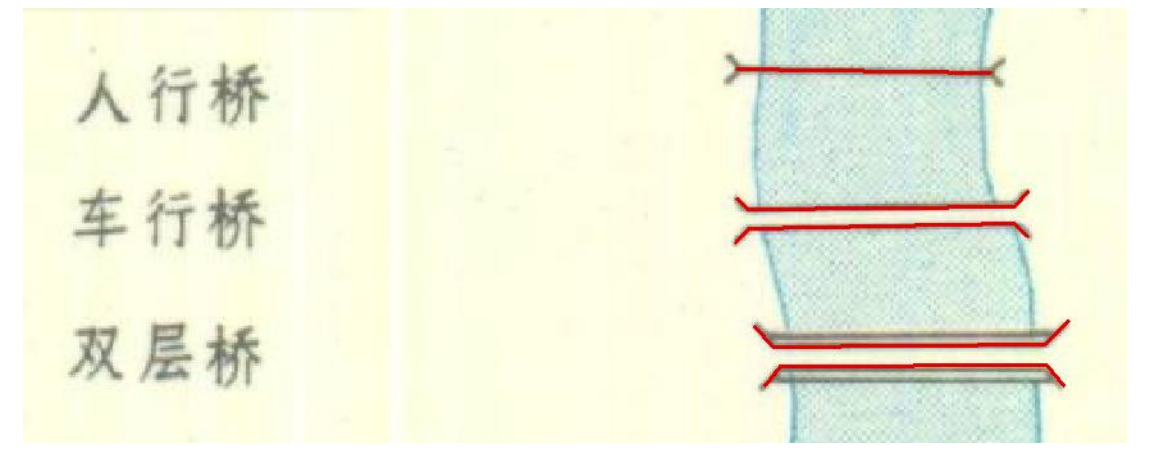

图 3-28

# **3.4.5** 交通"分类代码"属性字段相关内容

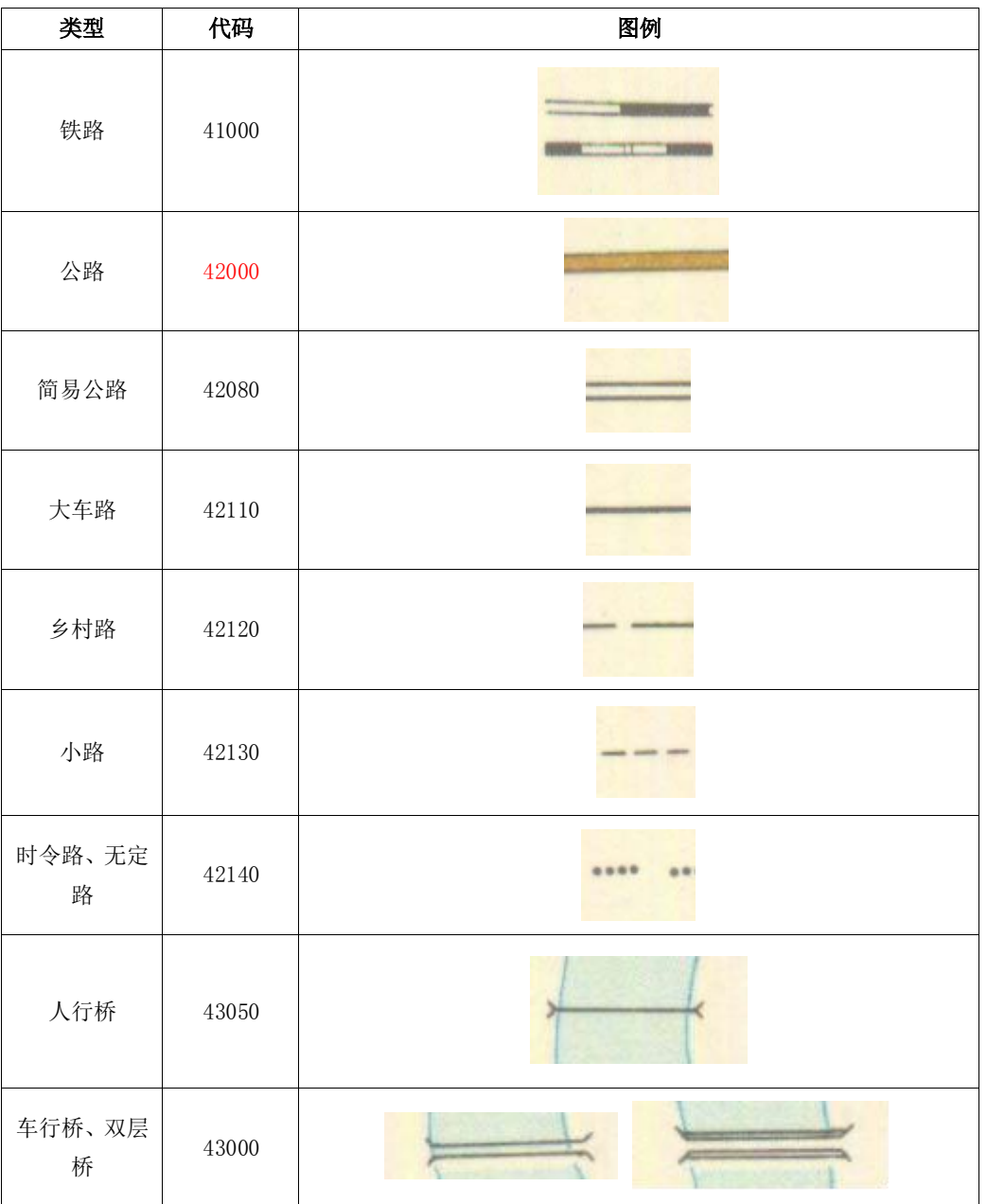

#### 表 3-5

# 3.5 提交成果

将以上图层要素采集并质检完毕,最终提交成果如图 3-29 所示。

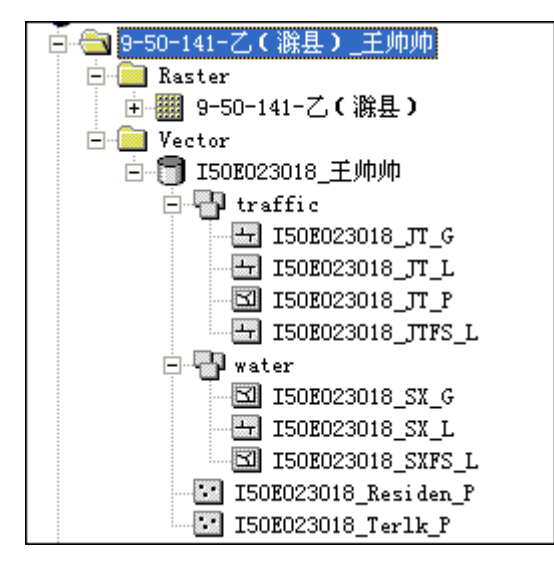

图 3-29